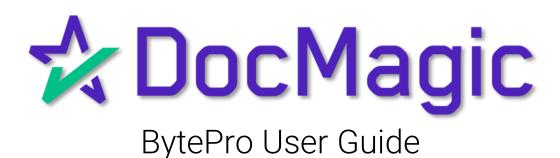

# Table of Contents

| • | Generating Packages From Byte      | Page 3  |
|---|------------------------------------|---------|
|   | ✓ Generation                       | Page 4  |
|   | ✓ Auditing                         | Page 5  |
|   | ✓ Processing                       | Page 8  |
|   | ✓ Viewing                          | Page 11 |
|   |                                    |         |
| • | Administration                     | Page 12 |
|   | ✓ DocMagic Defaults Screen         | Page 13 |
|   | ✓ Loan Programs                    | Page 23 |
|   | ✓ Partner Custom Fields            | Page 27 |
|   | / Decrease the properties Defectly |         |
|   | ✓ Document Preparation Defaults    | Page 28 |

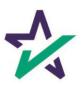

Introduction

To generate documents in BytePro, start by clicking on the Interfaces option on the Byte toolbar.

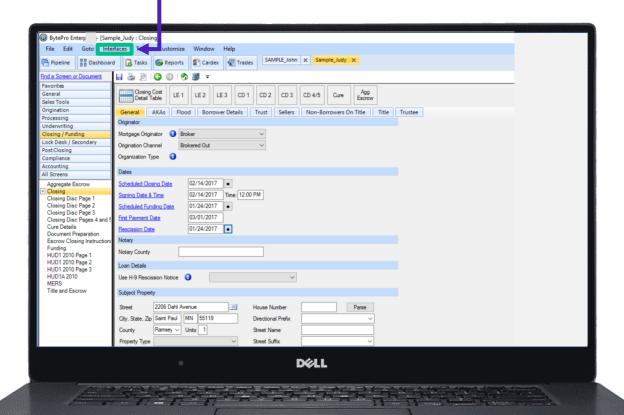

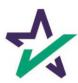

Select Document Preparation.

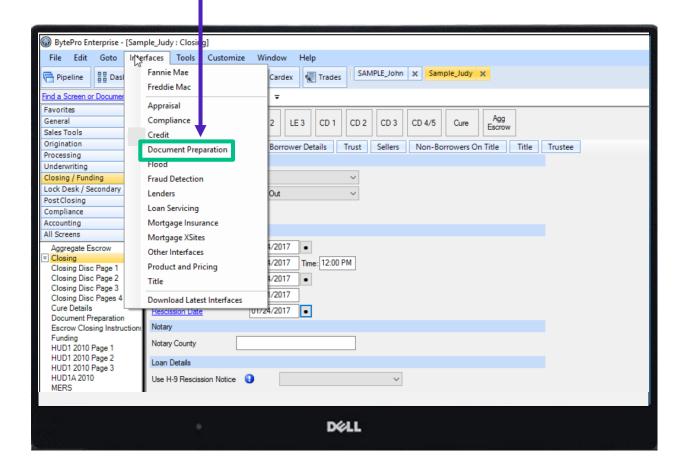

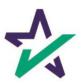

Select DocMagic.

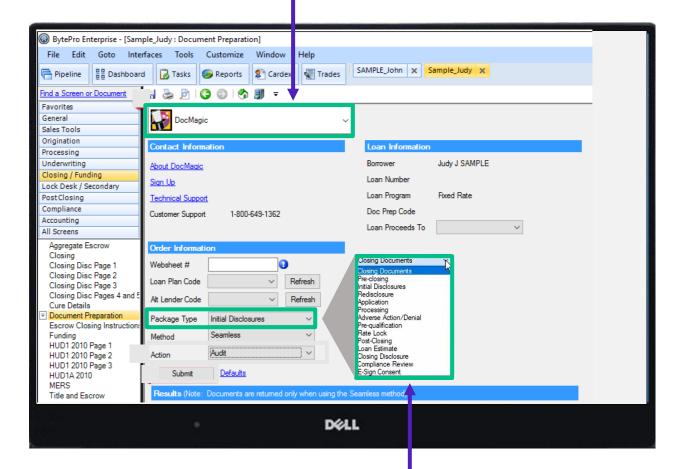

Choose your package type from this drop-down menu.

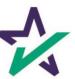

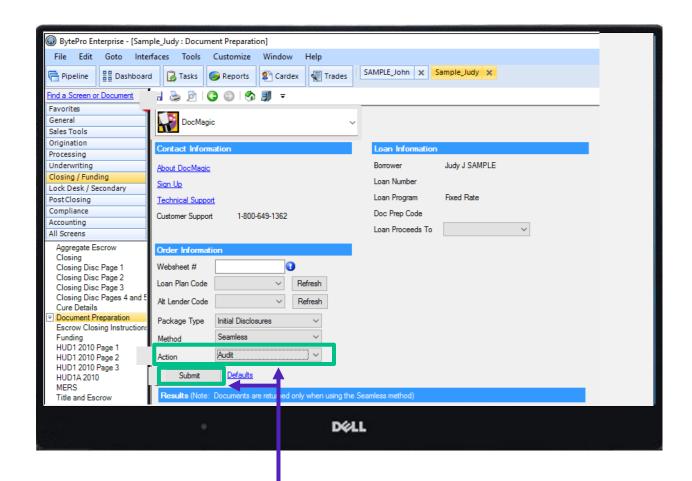

Select Audit under Action, then Submit.

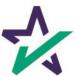

A pop-up box will appear.

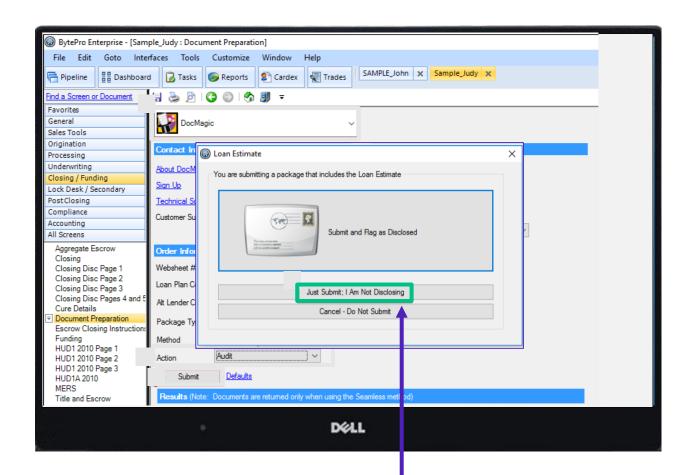

When running an Audit, select "Just Submit; I Am Not Disclosing" since the only action will be auditing the file.

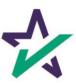

Review the Audit messages in the Status Messages box. Aggregate Escrow Order Information Closing Websheet # Closing Disc Page 1 Closing Disc Page 2 Loan Plan Code Refresh Closing Disc Page 3 Closing Disc Pages 4 and 5 Alt Lender Code Refresh Cure Details Document Preparation Package Type Initial Disclosures Escrow Closing Instructions Funding Seamless Method HUD1 2010 Page 1 Audit Action HUD1 2010 Page 2 HUD1 2010 Page 3 **Defaults** Submit HUD1A 2010 MERS esults (Note: Documents are returned only when using the Seamless method) Title and Escrow Status Messages (double-click to view long messages) Documents (double-click on a document to view it) Message Name 1/24/17 5:08:53 PM Info: Worksheet Audited (outstand 1/24/17 5:08:53 PM Info: Worksheet Audit complete 1/24/17 5:08:53 PM Warning: Seller information is miss 1/24/17 5:08:53 PM Warning: Intent to service or trans 1/24/17 5:08:53 PM Warning: You have entered an in 1/24/17 5:08:53 PM Warning: Purchase Transaction w Warning: Only escrowed items inc 1/24/17 5:08:53 PM View Messages in New Window .. View Documents in New Window DELL

If there are any Fatal messages, the package cannot be processed until the errors are corrected.

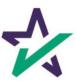

When it is time to process the package (Initial or Closing), in the Action drop down, select Process.

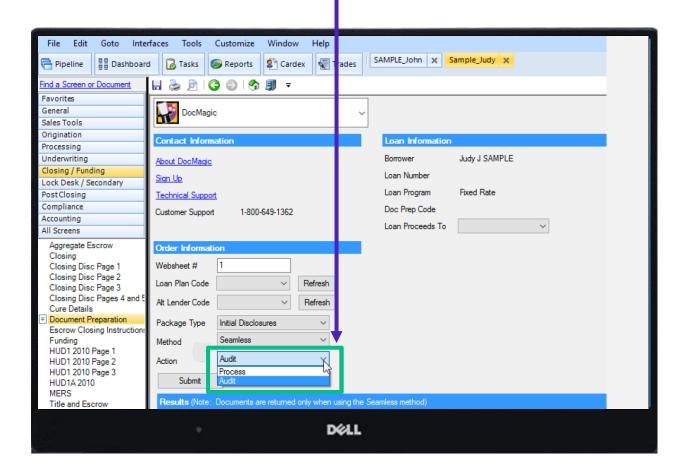

If there are any Fatal messages, the package cannot be processed until the errors are corrected.

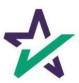

In the Order Information section, set the Plan Code, Alt Lender Code, Package Type and Method as appropriate.

Optional – In the Delivery Options section, select eSign or E-mail to send the package electronically.

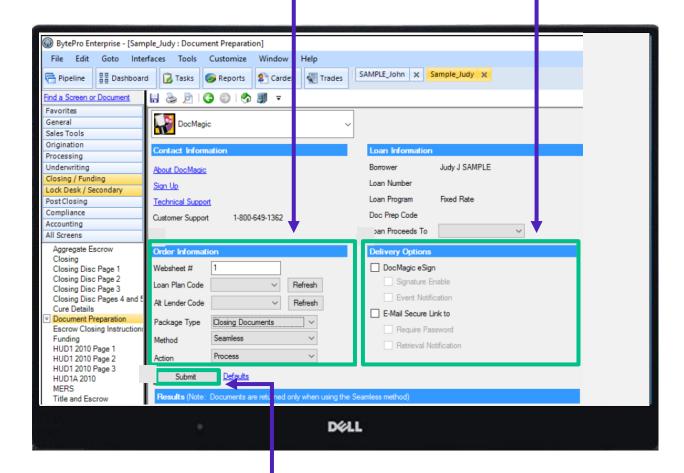

Click Submit.

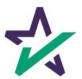

To process the package and Flag as Disclosed, select that option.

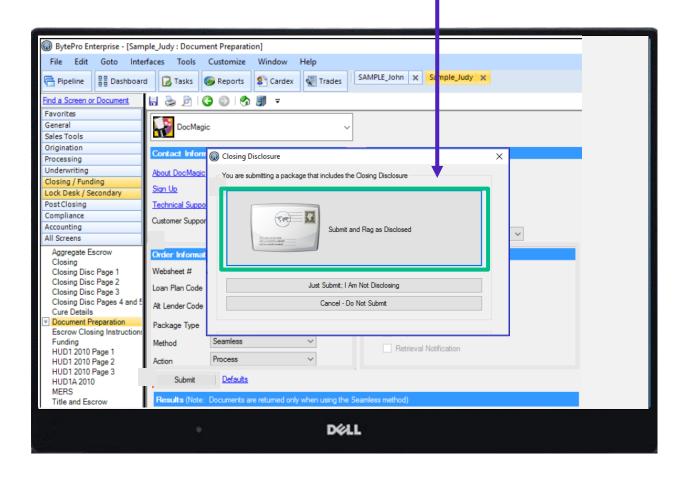

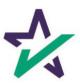

View Messages in New Window

Processed documents will be visible in the Documents Window. Aggregate Escrow Order Information **Delivery Options** ARM Disclosure Websheet # ☐ DocMagic eSign Credit Score Disclosure Disclosures Signature Enable DSI\_CONV - ALL ~ Loan Plan Code Refresh FHA 203K Worksheet Event Notification FHA Purchase Agreement A Alt Lender Code Refresh FL - Disclosures E-Mail Secure Link to Gift Letter Package Type Closing Documents IRS 4506-T Require Password MERS Method Seamless Retrieval Notification Mortgage Broker Contract Process NY - Application Log Action NY - Pre-Application Disclo Submit Defaults Patriot Act Borrower Docum Prepayment Penalty Results (Note: Documents are returned only when using the Seamless method) Processing Log SSA-89 Status Messages (double-click to view long messages) Documents (double-click on a document to view it) TX - Mortgage Broker Discl VA Appraisal Request 26-1 Date Message Date Name VA Benefit Letter 26-8937 1/24/17 5:40:48 PM Fatal: Please verify the customer i VA Interest Reduction Work 1/24/17 5:40:48 PM Fatal: Login failure VA Rate Reduction Certifica Processed documents will VA Request for Cert of Eligi 1/24/17 5:40:48 PM Fatal: Authentication failed appear here. VA Request for Cert of Vete 1/24/17 5:40:48 PM Info: Standard Login Waiver of Escrow 1/24/17 5:40:48 PM Info: Remote User:JACKI 1/24/17 5:39:01 PM Info: Worksheet Audited (outstand 1/24/17 5:39:01 PM Info: Worksheet Audit complete

Double-click on a document to view.

DELL

View Documents in New Window

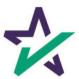

#### Administration

The remainder of this guide focuses on the DocMagic defaults screen in BytePro.

To access the default screen, select Customize → Defaults → DocMagic.

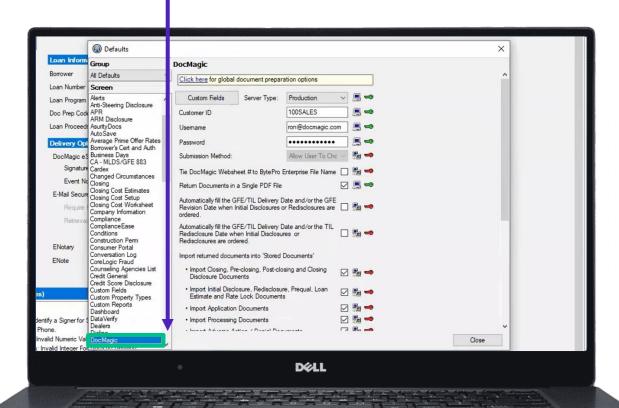

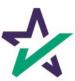

#### User Credentials

Enter Customer ID, Username, and Password.

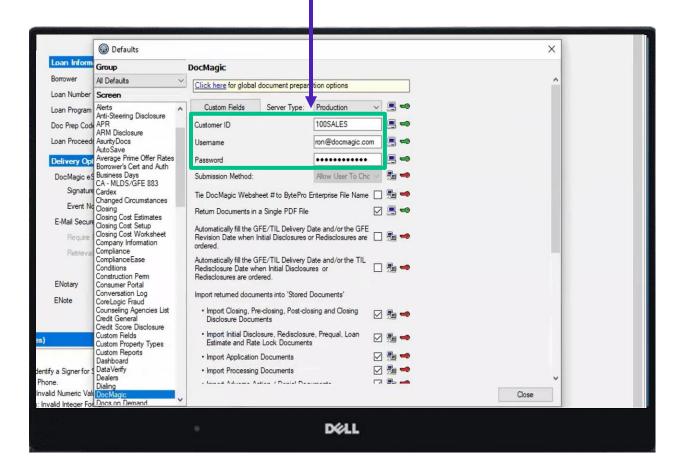

These are the user credentials provided by DocMagic.

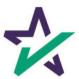

#### Submission Method

There are two types of submission methods:

- I. Seamless "Lights Out"
- 2. Browser launches a user to the DocMagic website where they submit their documents for processing.

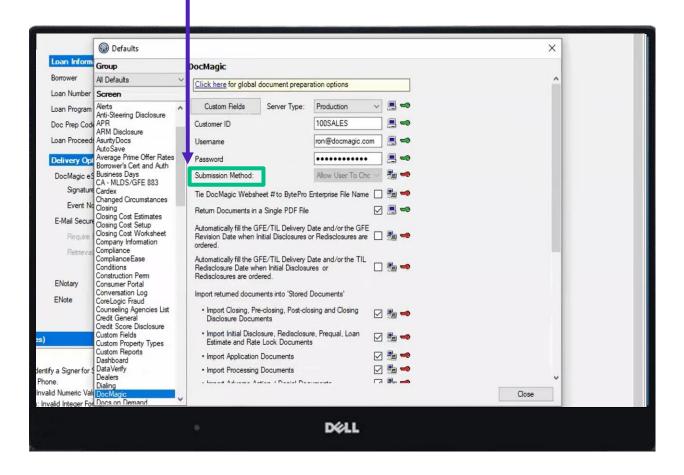

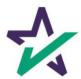

#### Submission Method

There are three types of submission method settings:

- 1. Always Seamless
- 2. Always Browser
- 3. Allow User to Choose

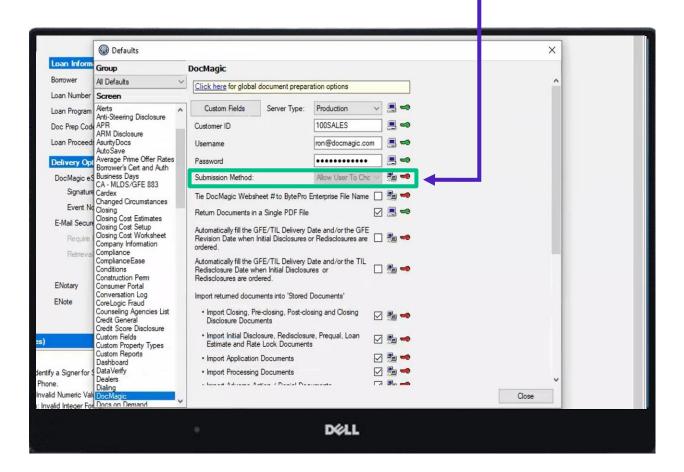

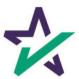

#### Submission Method

The screenshot below displays the screen that is presented to the end-user when "Allow User to Choose" is selected.

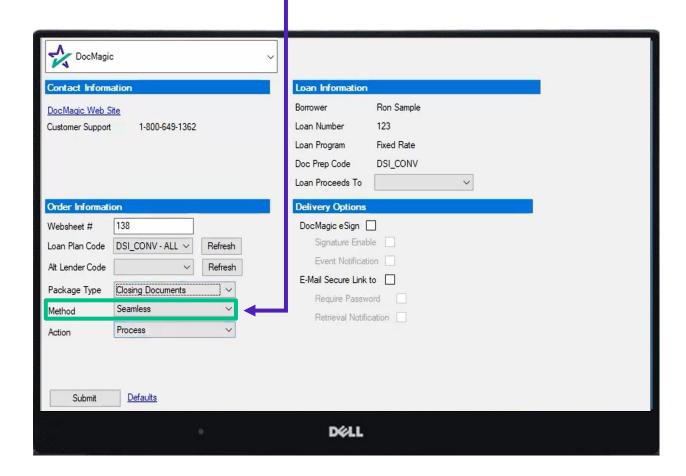

By allowing the user to choose a method, the option will be available to them at the loan level when ordering documents.

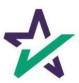

## DocMagic Websheet Number

This setting allows the user to tie the DocMagic Websheet number to the BytePro Enterprise File Name so that they are always the same.

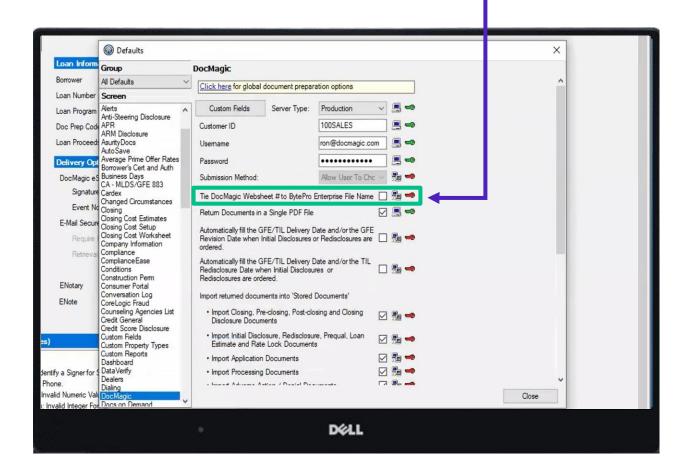

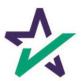

## Return Documents in a Single PDF

This option determines if the documents returned by DocMagic will be in a single PDF or split out based on document type.

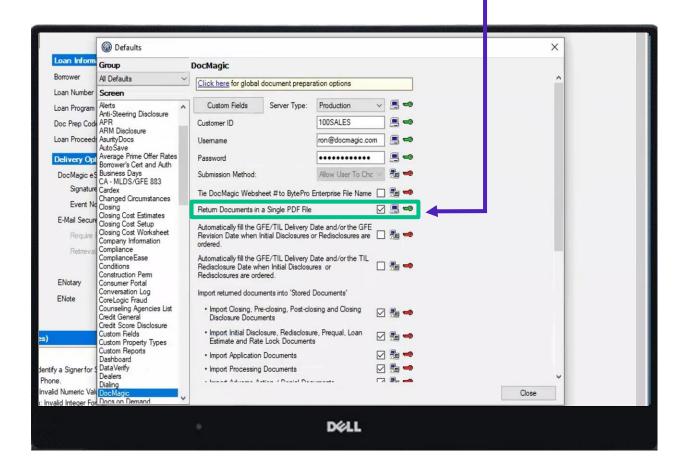

If this option is not selected, DocMagic returns individual documents.

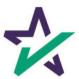

## Auto-fill the GFE/TIL Delivery Dates

The following settings will only apply to GFE/TIL loans and will not be applicable for TRID loans.

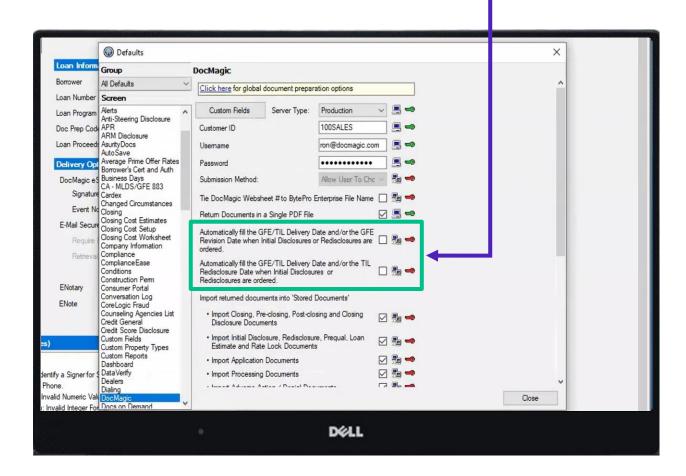

These settings will automatically fill either the GFE Revision Date or TIL Redisclosure Date when selected.

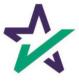

## Import Document Settings

These settings allow the ability to select which document package types will be automatically stored in Stored documents.

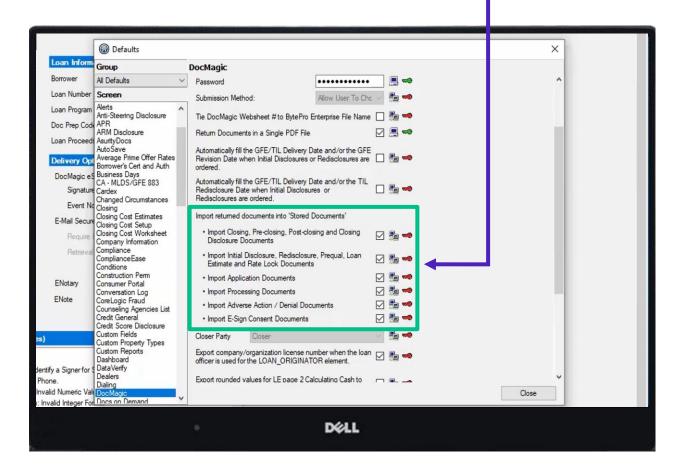

The six options correspond with the Package Type selected at the loan level for processing.

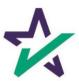

## Closer Party

This setting will determine which party in BytePro is considered the "Closer Party" in DocMagic.

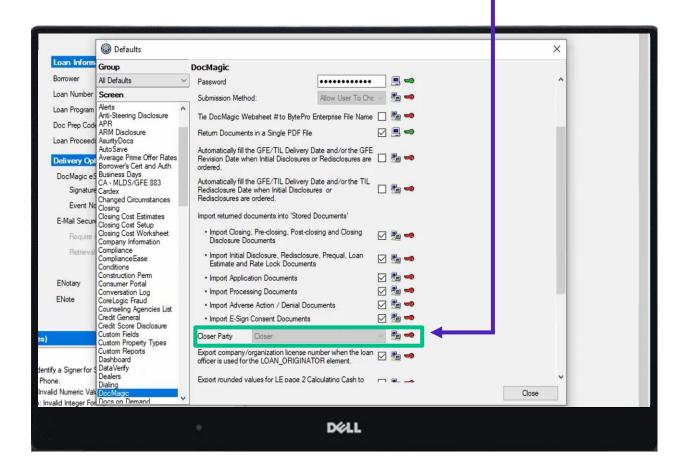

By selecting a party from the drop down, BytePro will send that information to DocMagic to be listed as the Closer Party documents.

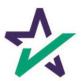

## Company/Organization License Number

This setting allows a "retail" organization to transmit their company license information for certain state disclosures.

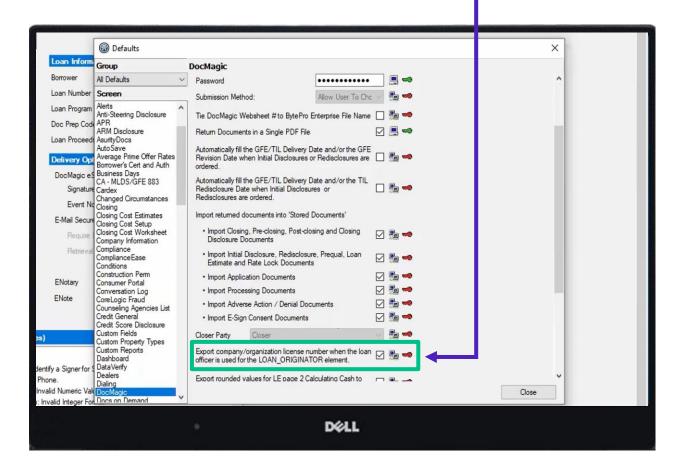

Checking this setting allows the company license entered on the loan officer party to be exported for retail organization types.

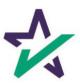

An administrator can select which DocMagic Loan Plan Code will be defaulted into the loan based on the loan program selected at the loan level.

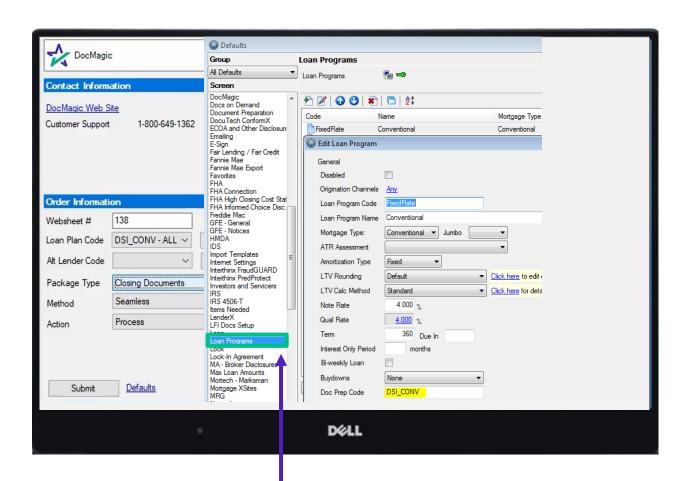

Go to Defaults → Loan Programs.
Select a loan program to bring up
the Edit Loan Program menu.

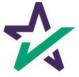

The selected BytePro loan program may contain an associated 'Doc Prep Code'.

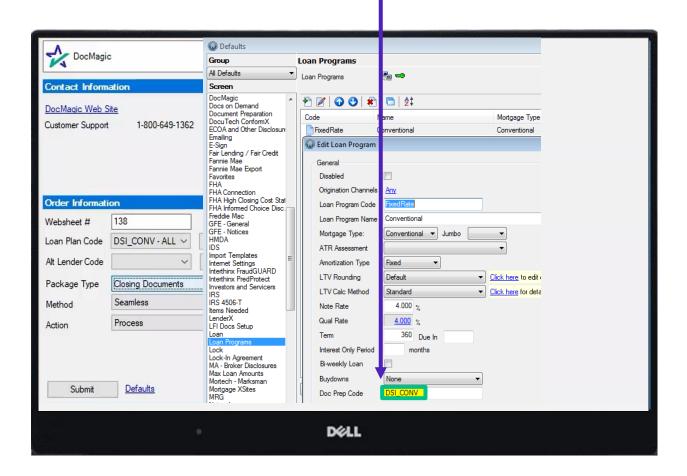

You may enter the DocMagic Loan Plan Code in this Doc Prep Code field.

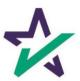

If the loan program contains a doc prep code that matches a DocMagic loan plan code, then that matching loan plan code will be automatically selected for the current loan submission.

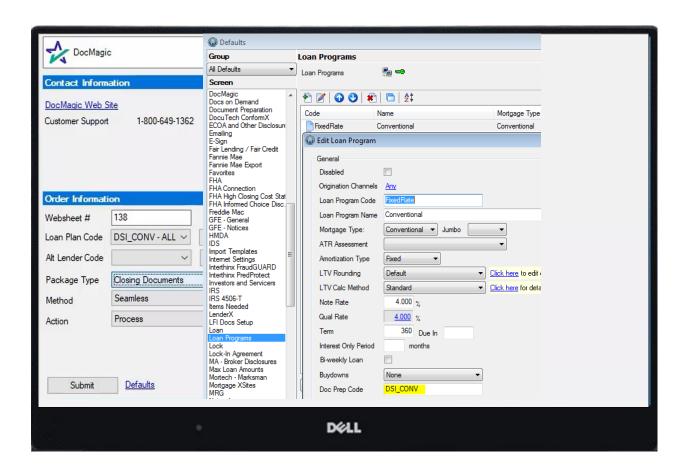

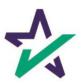

You may select the Loan Plan Code under Order Information.

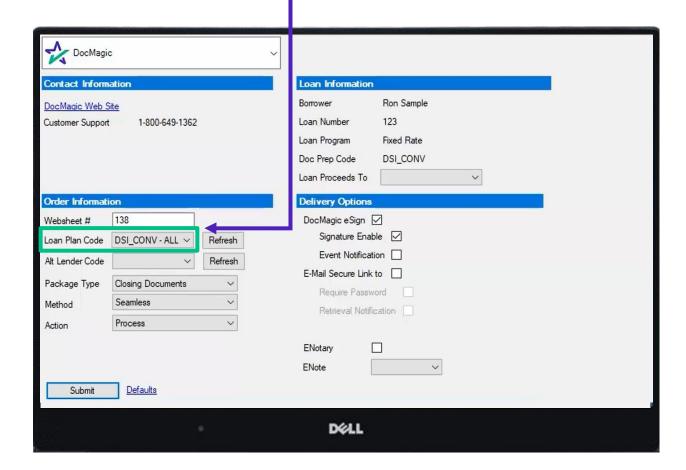

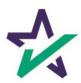

#### Partner Custom Fields

Utilize this screen to match custom fields to fields in DocMagic.

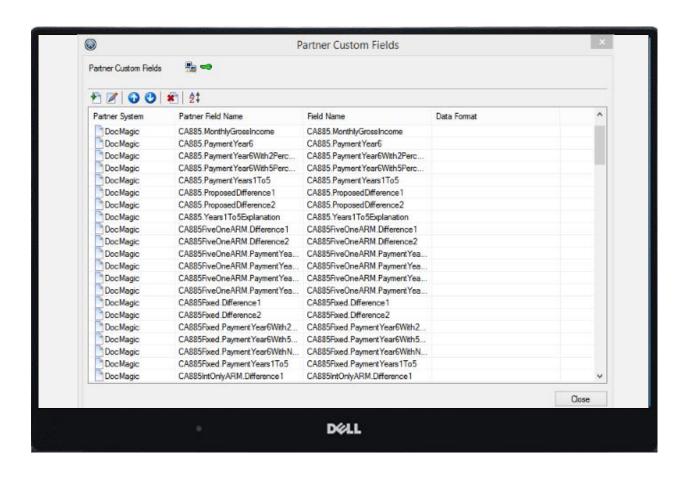

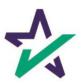

## Document Preparation Defaults

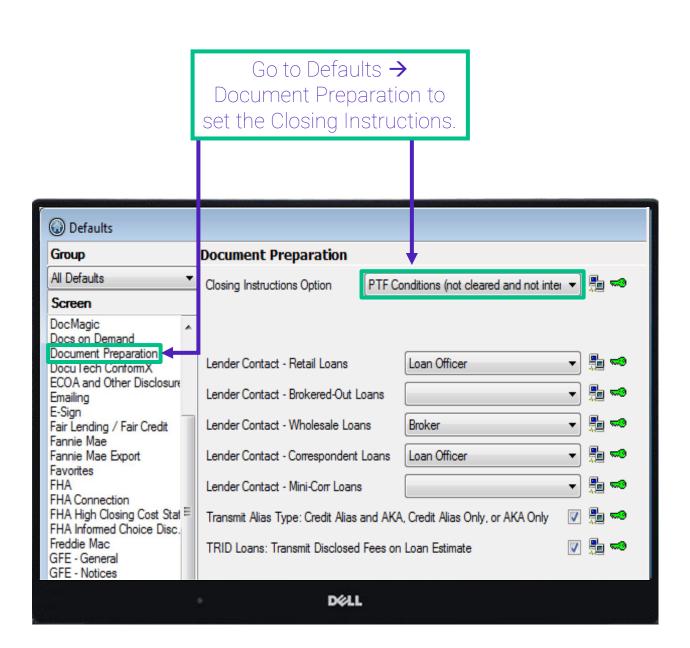

Conditions can be pulled from Escrow Instructions, Conditions, or a Management Report.

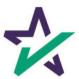

## Document Preparation Defaults

On this screen, you may also set the following options to be transmitted for document preparation: Lender Contact by Origination Channel, Alias Type and the option to Transmit Disclosed Fees on Loan Estimate.

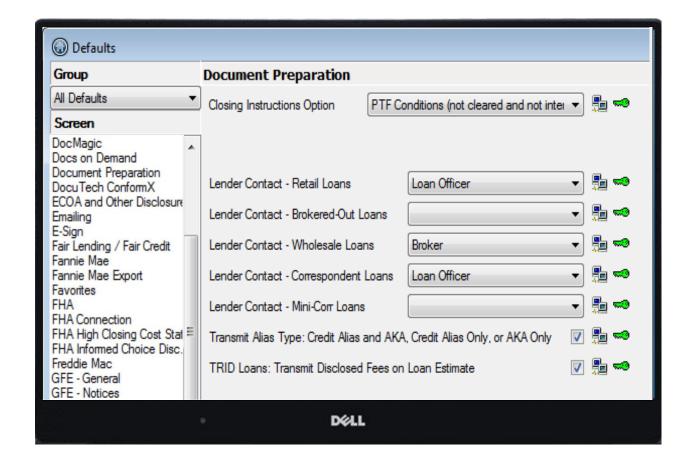

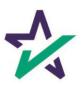